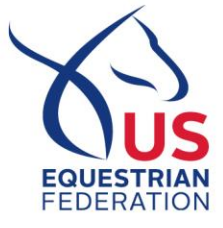

## Competing Abroad FEI Entry Quick Guide

## Before Submitting Entries

Do you have the following complete in order to submit your FEI Entry?

- USEF Competing Membership *(complete yearly)*
- Safe Sport Completed *(complete yearly)*
- FEI Rider Registration *(complete yearly)*
- FEI Horse Registrations *(complete yearly)*
- Commonly Ridden Horses Horses cannot be added to an entry without being put in commonly ridden horses in your athlete dashboard

If all of the above is complete, move on to submitting your entry declaration.

## Submitting Entry Declaration

- Sign in to USEF Member Dashboard
- Go to Athlete Dashboard
- Click on FEI Entry
- Choose Foreign FEI Competitions
- Choose Discipline, Month & Country
- Select show
- Add horses
- Select Tests *(Dressage only)*
- Submit

**Jumping**: If the show is part of the FEI Invitation System, have you also completed your FEI Wish List? Shows with limited entries will be a part of this – look for the envelope next to the show on your USEF Athlete Dashboard.

Questions, withdrawal or horse change? Emai[l feientries@usef.org](mailto:feientries@usef.org)

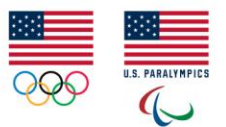